## MyStop App Installation Instructions

- 1. The client must have the Onscreen Config build of 9.23.1.496 and the Collector must be on 9.23.1.417 or later. If they do not, you will see the error of the MyStop App Testing but not Registering.
- 2. Install the MyStopWebService.msi It will be located in the extracted zip file located on the knowledgebase/N Drive.

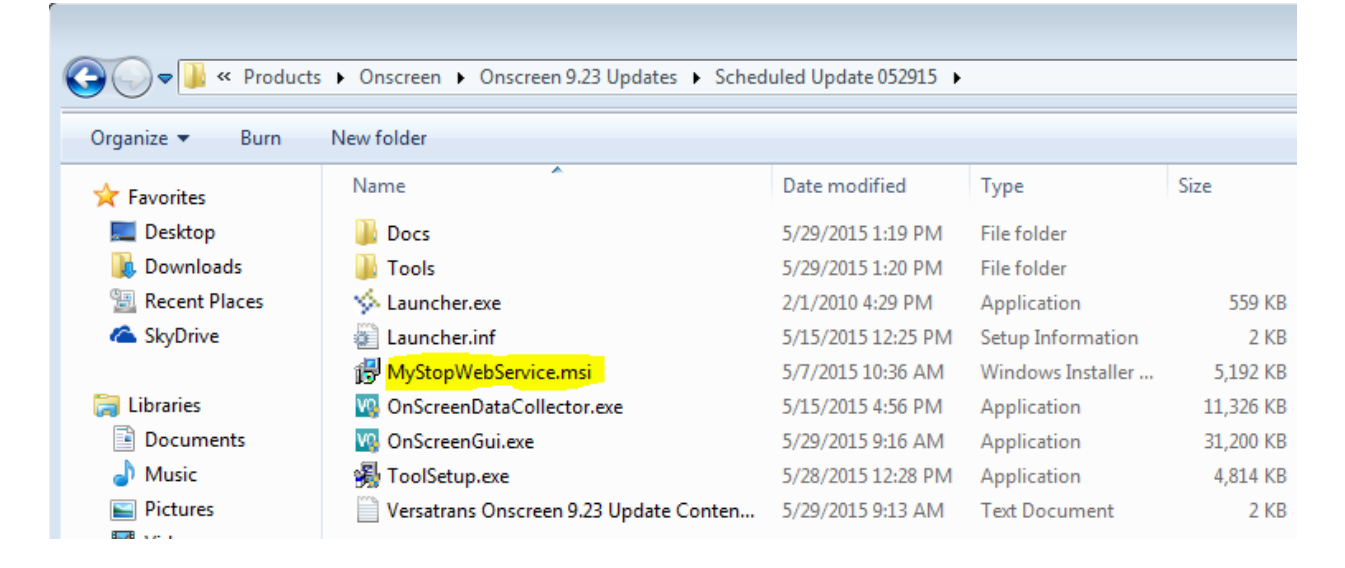

- 3. The program will have to be installed on the web server with IIS. This is the same process as the Fleetvision app.
- 4. The default name is the MyStopWebAPI. You can leave this as the website name, it won't affect outside logins as they will not be using the URL to log in to the app.
- 5. Open the Tyler My Stop Web Service Config. If it does not launch after the installation, you can run it from the inetpub folder

(C:/inetpub/wwwroot/MyStopWebAPI/adminconsole )

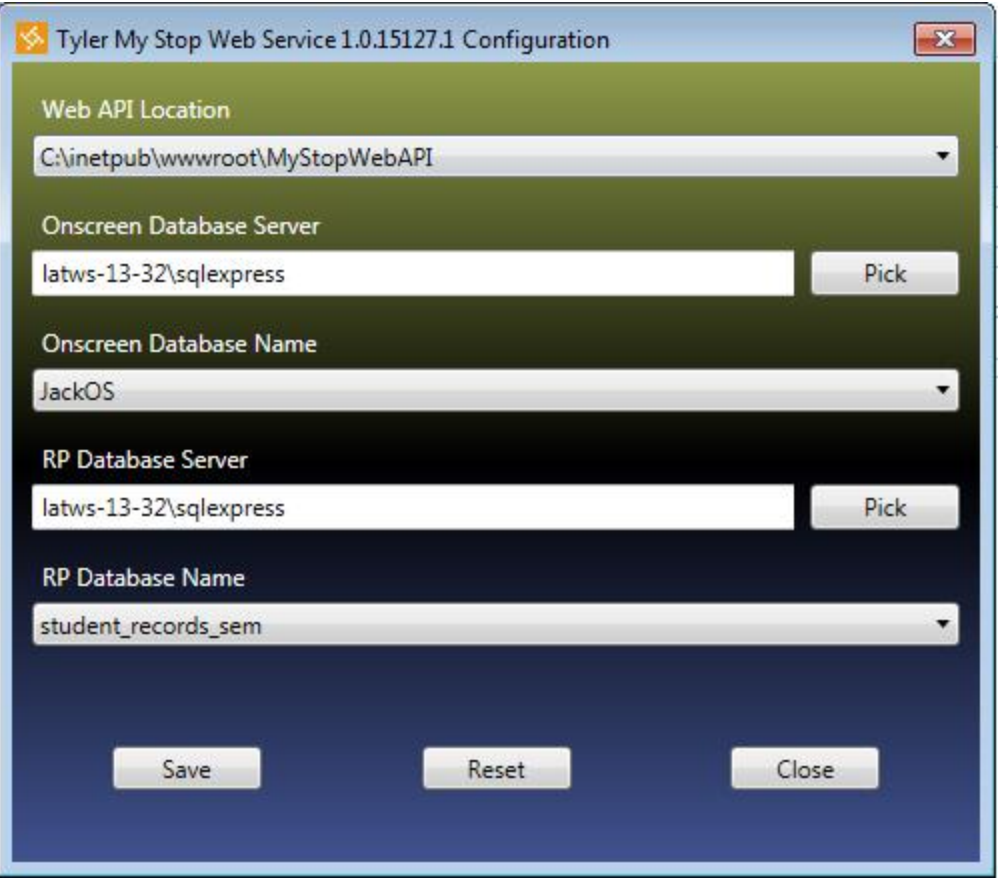

- 6. The Web API location is the inetpub. Use server name (NOT IP/LOCAL!) to browse to the databases then press save.
- 7. Open up the Onscreen Web Config and verify that the SSL is enabled. Then click on the MyStop tab and enter the information District name address etc. Be mindful on how you enter the District Name is how it will appear on the MyStop App, best practice would be to use the Saleslogix name unless the district requests otherwise. It can be changed at any time with no effect to the users of the MyStop App.
- 8. For the external service URL it cannot be https, you have to use http://. It has to be an external facing website. If you cannot see the login screen for onscreen on your local computer the app will not register. This is a good test to make sure the app can be registered. The URL will end in the new MyStopWebAPI you created on IIS. For example:<http://www.fakewebsite.com/MyStopWebAPI> . Test and Register in it.

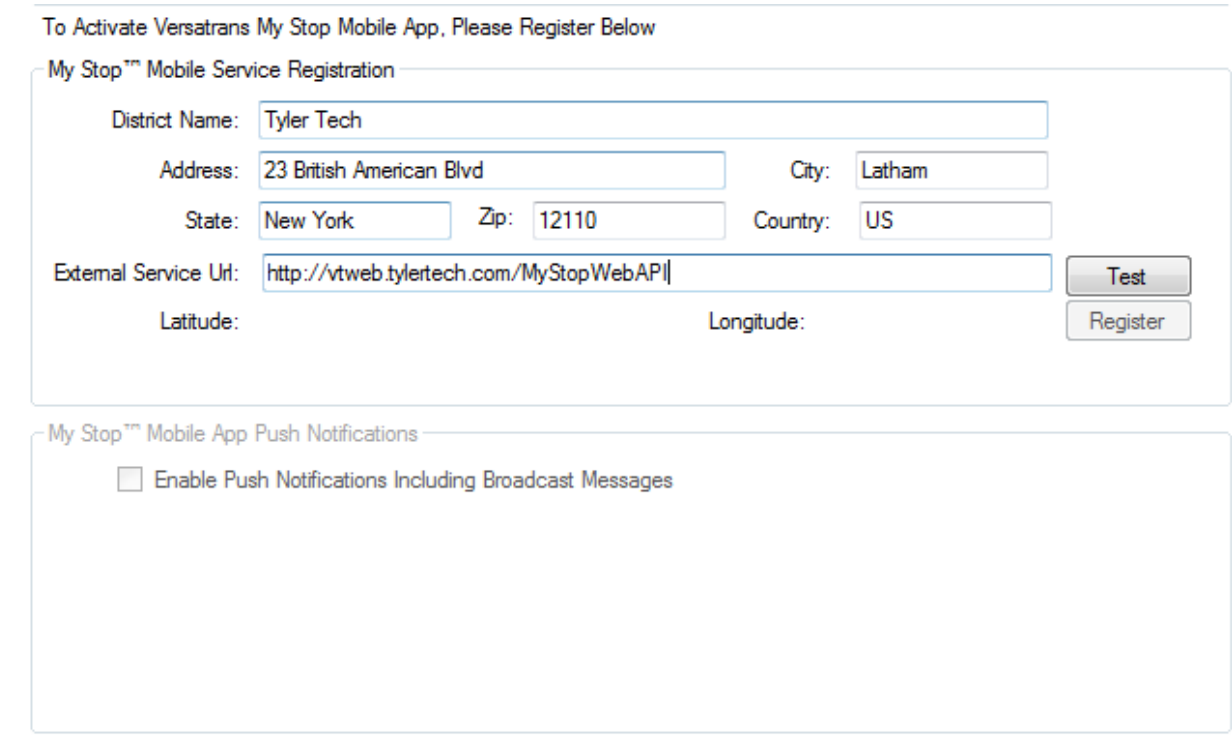

- 9. If the district wishes, you can enable the Push notifications below with whichever options the district wishes to choose.
- 10. Open up the collector and select the My Stop Push Notification Service Settings. Enter the Database name and the Data Push Interval. Start the service and you should be all set to begin using the App! You can download it from Google Play or the Apple store by searching for either Versatrans or MyStop